## えひめプログラミング教育ハンドブックの利用方法

1 愛媛県総合教育センターのホームページにアクセスして、「えひめプログラミン グ教育ホームページ」のバナーをクリックする。

https://center.esnet.ed.jp/

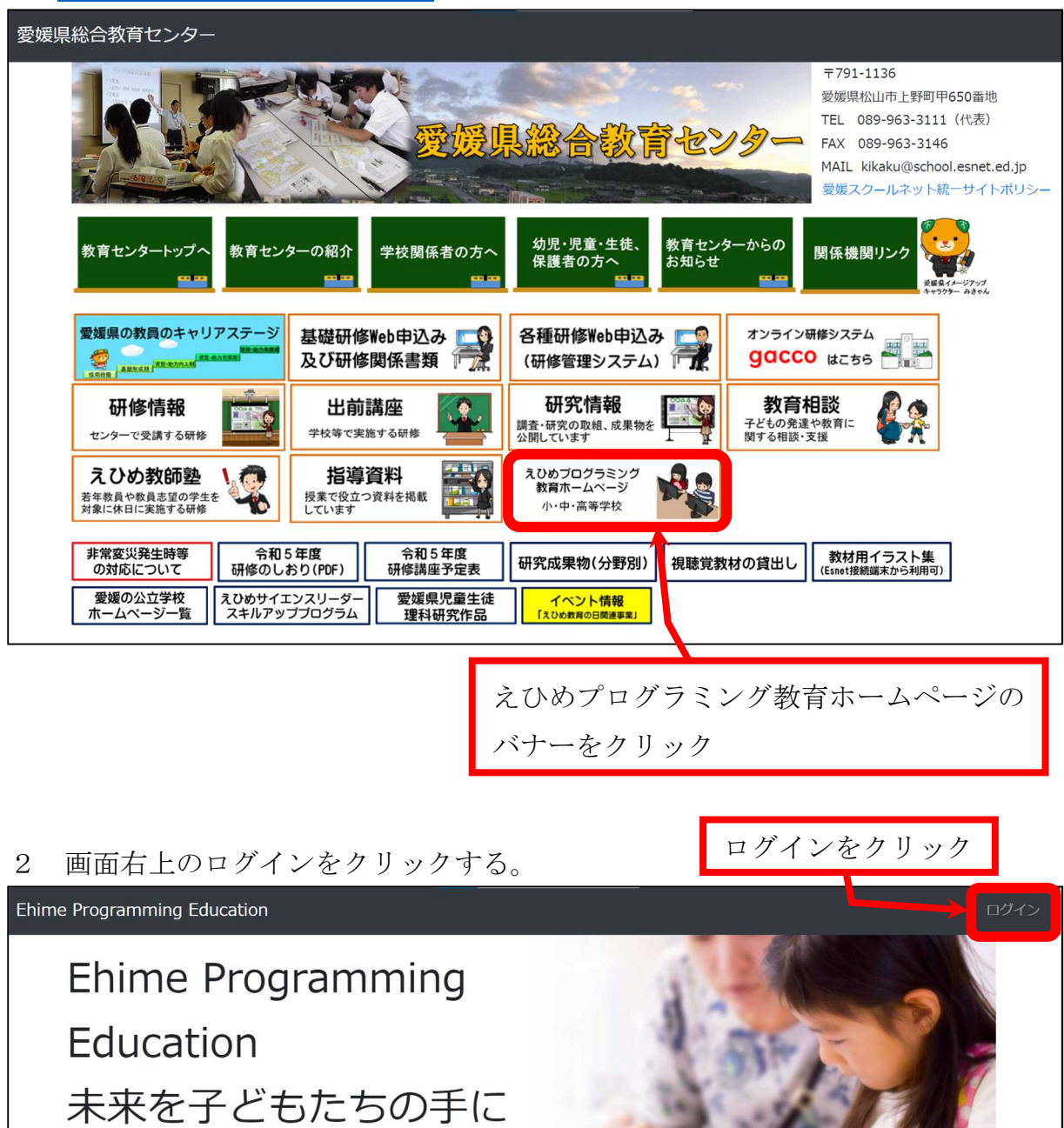

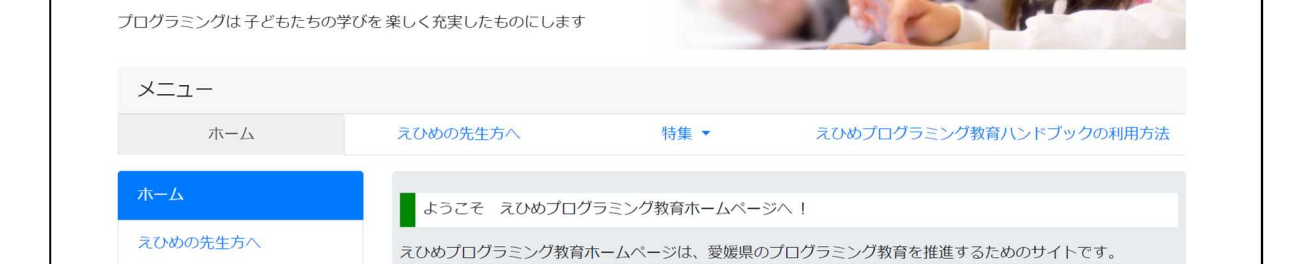

3 IDとパスワードを入力する。

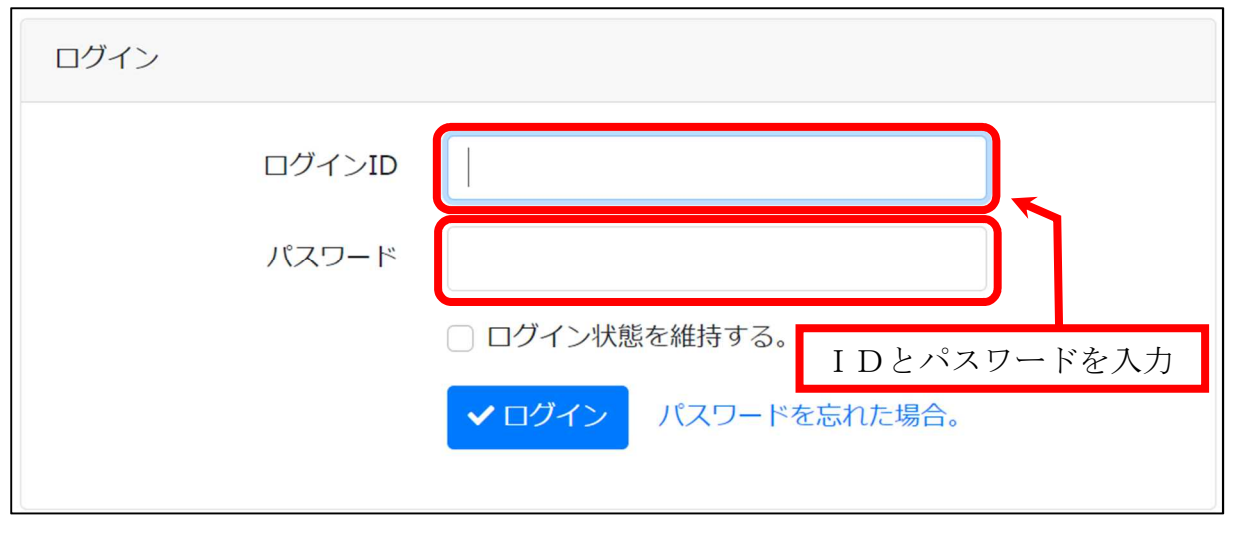

- ※ 会員登録がまだの方は、以下の手順で登録画面へ移動してください。
	- ①「えひめの先生方へ」をクリックする。

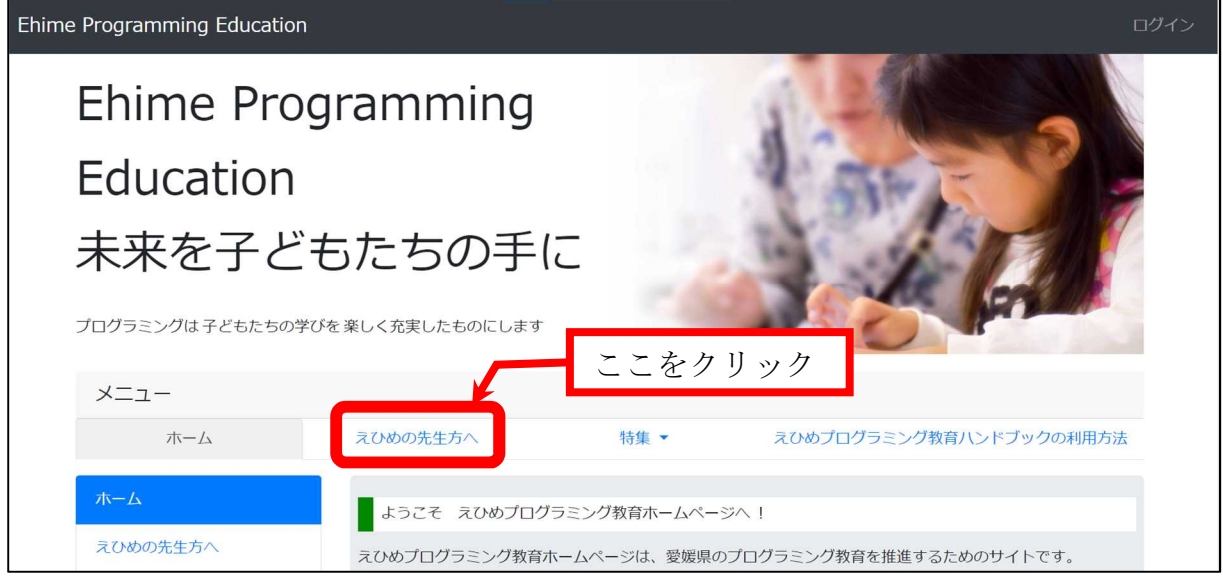

② 下へスクロールして、「会員登録」ボタンをクリックする。

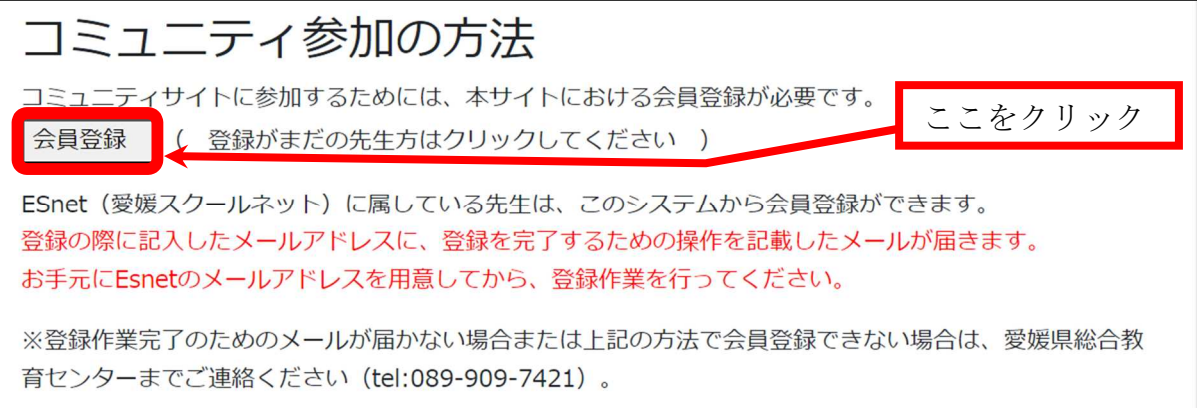

- 4 ログイン後、左側のメニューバーから「えひめプログラミング教育ハンドブック」
	- をクリックする。

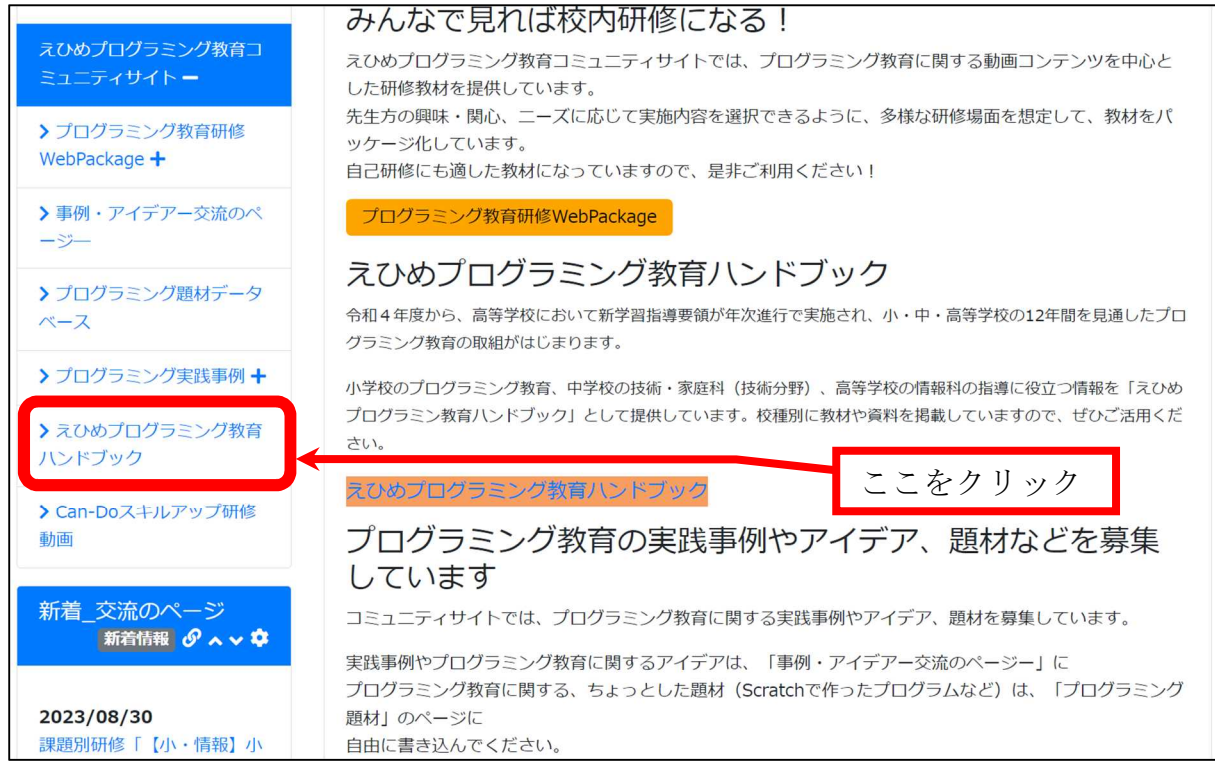

5 えひめプログラミング教育ハンドブックのページが開く。

例:校種別ハンドブック「高等学校」の「情報Ⅰ」の場合

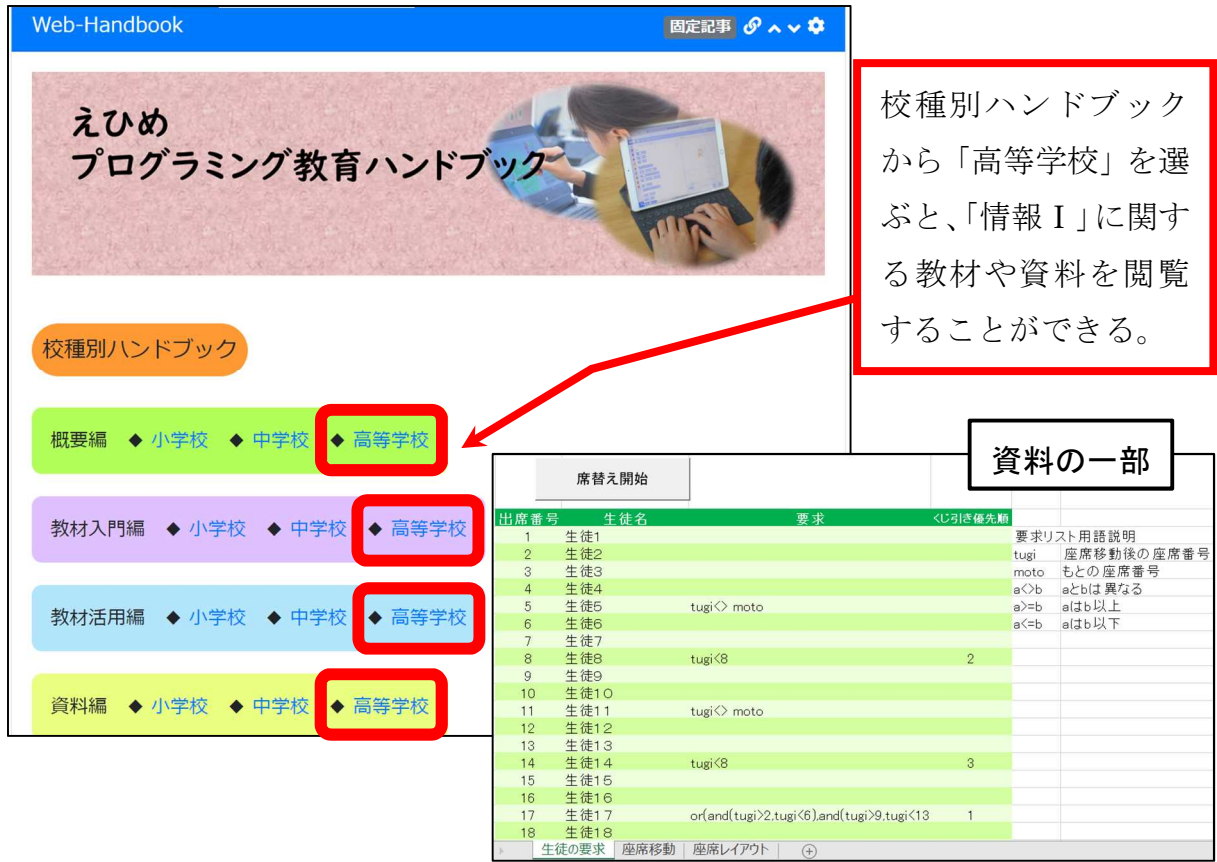